# Utilisation des adresses

«. MED »

Centre intégré<br>universitaire de santé et de services sociaux de l'Estrie – Centre<br>hospitalier universitaire<br>de Sherbrooke

**Québec Maria** 

# Table des matières

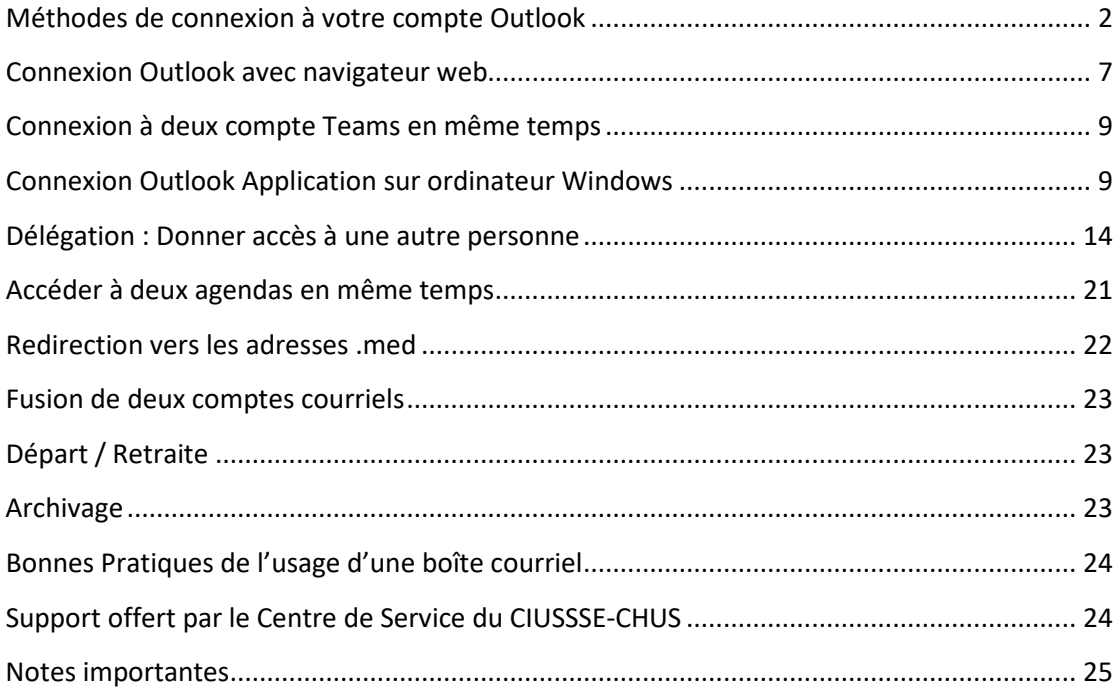

# <span id="page-2-0"></span>Méthodes de connexion à votre compte Outlook

#### Configuration de la double authentification

Cette étape est nécessaire seulement lors de la toute première connexion à votre adresse .med.

Il s'agit d'un ensemble d'étapes qui permettent de configurer le profil de la double authentification, afin d'avoir un code à rentrer chaque fois qu'on veut se connecter à son compte Microsoft 365 (Courriel Outlook, OneDrive, …etc.)

1. Allez sur le site [Office.com](https://www.office.com/) et cliquez sur **Connexion.**

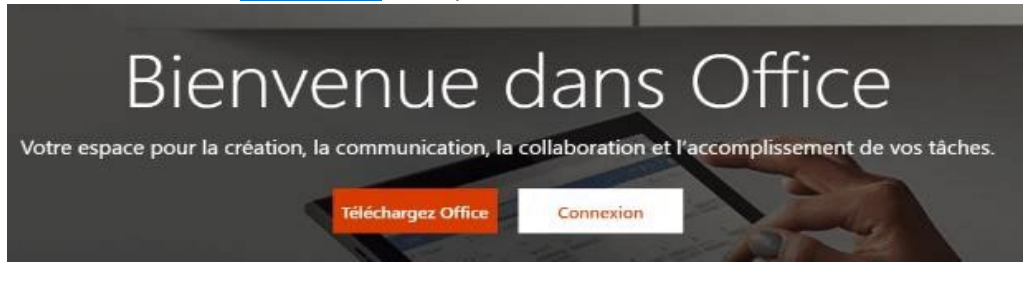

2. Entrez votre adresse courriel et cliquez sur **Suivant**.

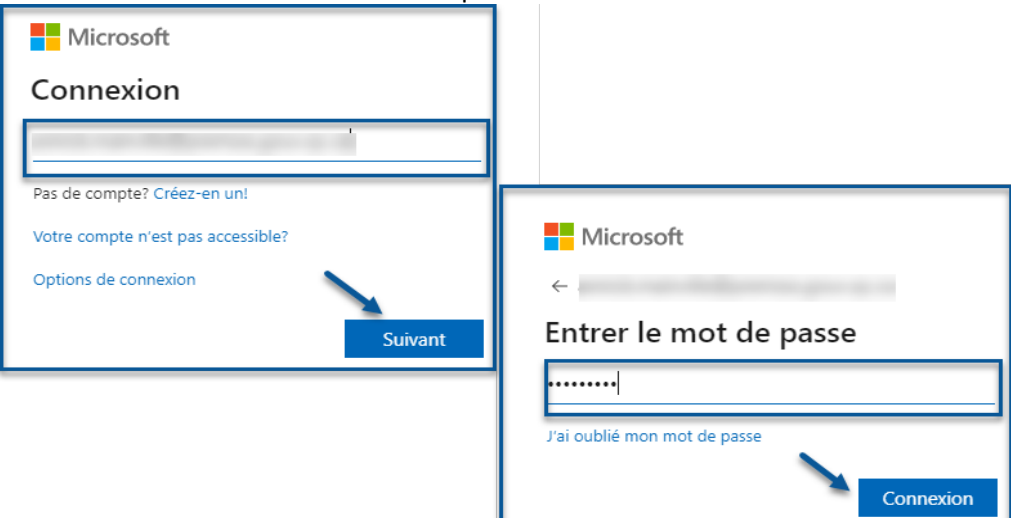

3. Entrez votre mot de passe Outlook et cliquez sur **Connexion.**

Une fois la connexion effectuée avec succès, vous aurez la fenêtre suivante :

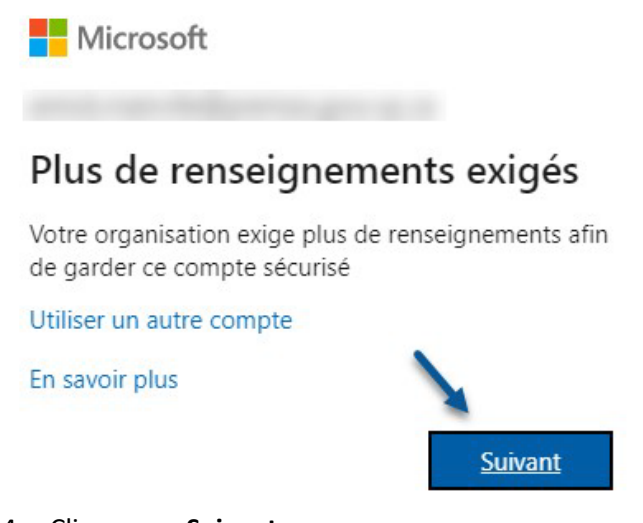

4. Cliquez sur **Suivant**.

#### Méthode de connexion à double facteurs

La deuxième étape est désormais limitée à l'installation d'application mobile. *\*Noter que les autres méthodes disponibles sur l'interface (SMS et Appel Téléphonique) sont en période de retrait par Microsoft et risquent d'arrêter de fonctionner d'un jour l'autre. Seule la méthode par Application Mobile demeurera.*

#### Configuration de l'authentification par l'application mobile

(Par défaut, on vous offre l'authentification par l'application *Microsoft Authenticator.)*

Téléchargez sur votre mobile l'application *Microsoft Authenticator* par le biais d'**Apple Store** ou de **Play Store.**

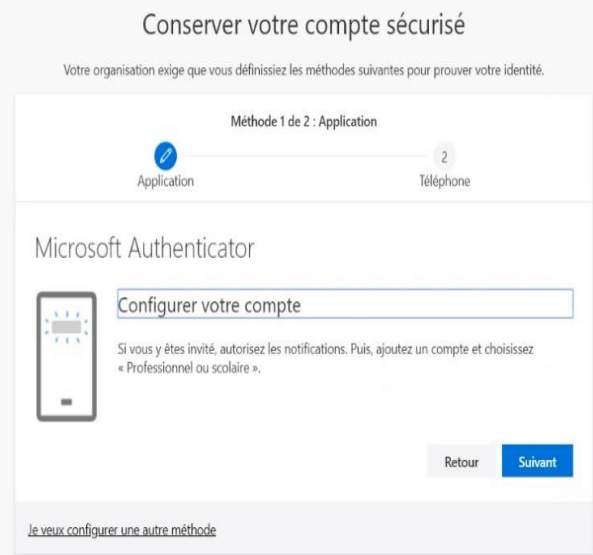

Au démarrage de l'application sur votre mobile, on vous rappelle que vous devez accepter les notifications de l'application. Autorisez-les.

Dans l'application sur votre téléphone :

1. Cliquez sur **Ajouter un compte professionnel ou scolaire**.

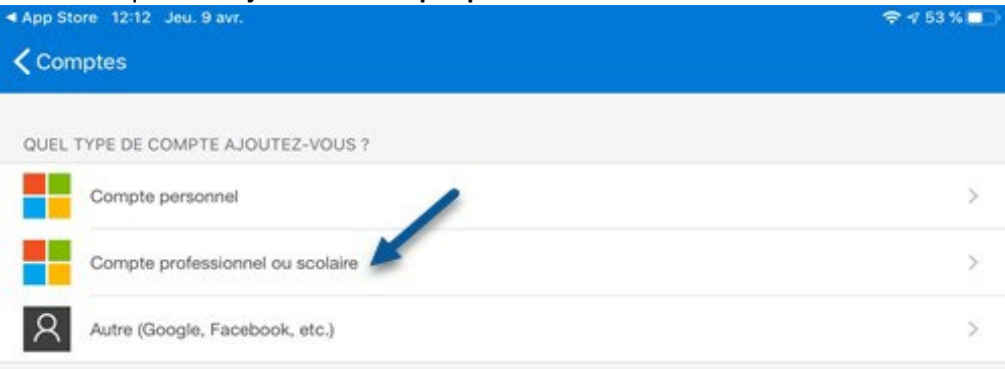

2. Autorisez l'utilisation de l'appareil photo pour numériser le code QR à l'écran avec votre téléphone en cliquant sur **OK**.

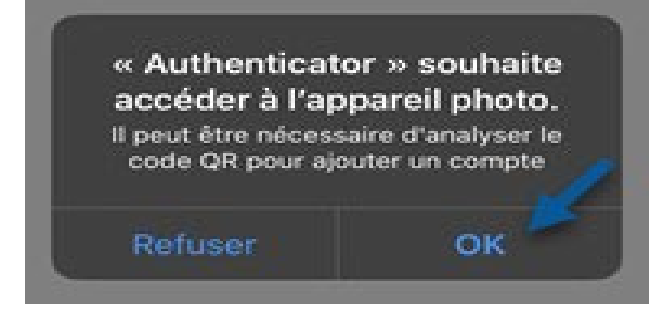

Dans votre navigateur, quand vous êtes prêt à scanner le code QR :

3. Cliquez sur Suivant.

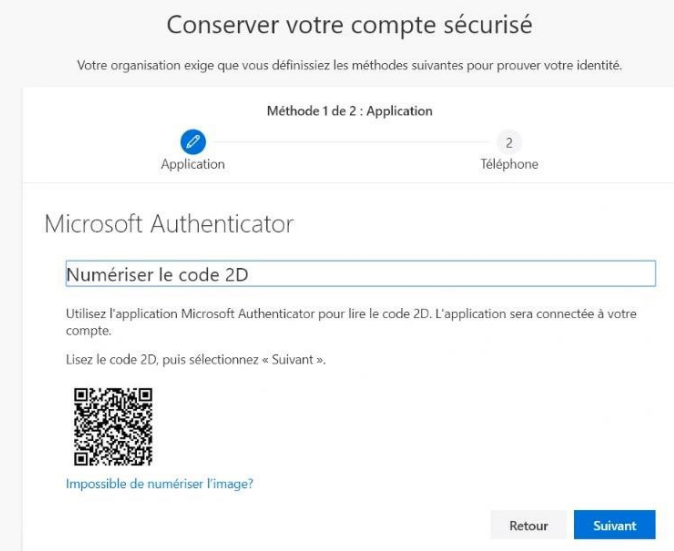

4. Scannez le code QR qui est à l'écran de votre navigateur, à l'aide de votre mobile.

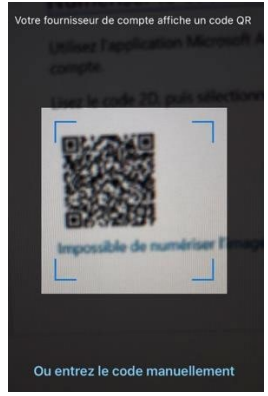

5. Approuvez la demande d'authentification sur le mobile.

Si l'application *Microsoft Authenticator* n'arrive pas à détecter le code QR, deux choix s'offrent à vous :

**1er choix** : Inscrire les informations manuellement

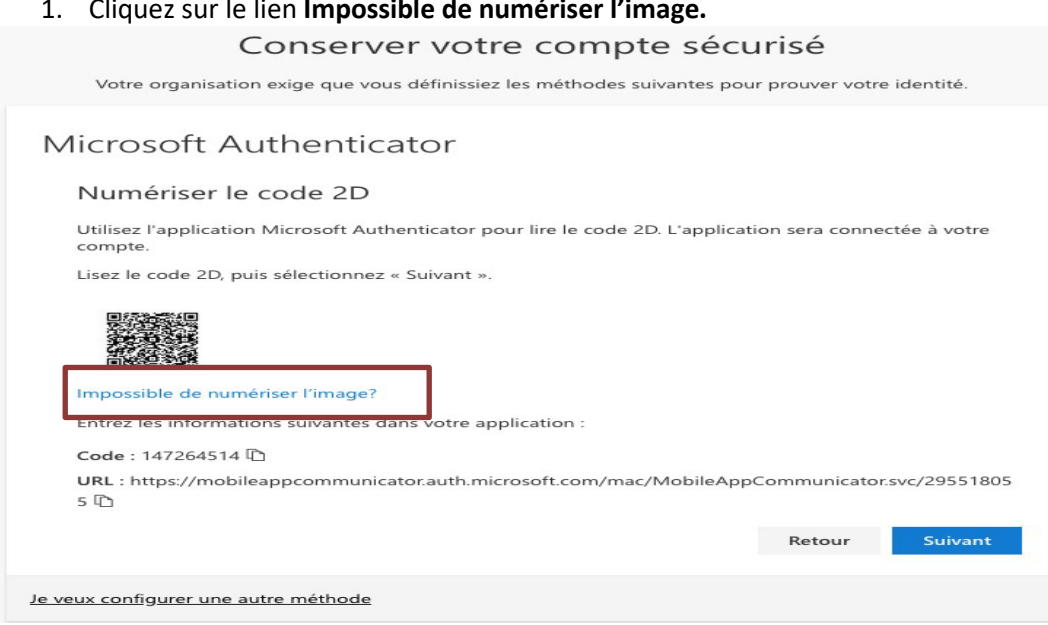

1. Cliquez sur le lien **Impossible de numériser l'image.**

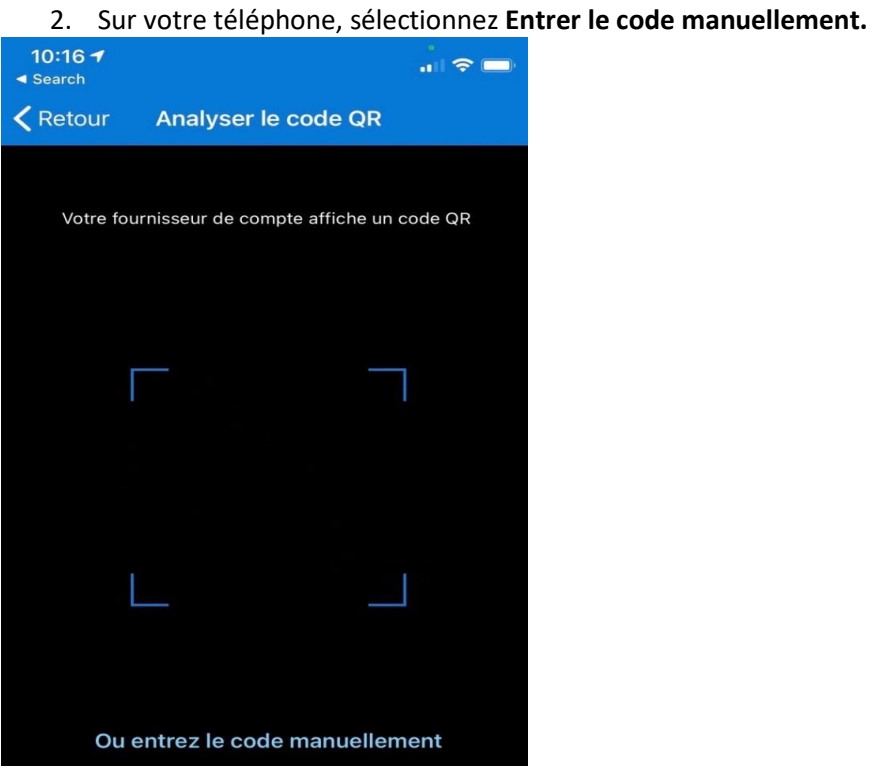

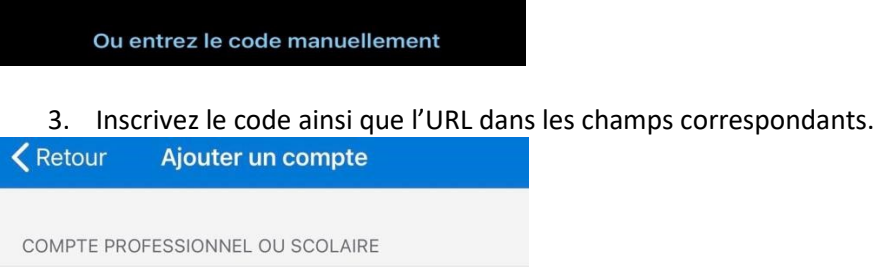

Code

URL

Terminer

# **Attention!**

La configuration doit s'exécuter rapidement, il ne doit pas y avoir trop de délais pendant le processus de configuration. Si tel est le cas, vous aurez le message d'erreur suivant à l'écran.

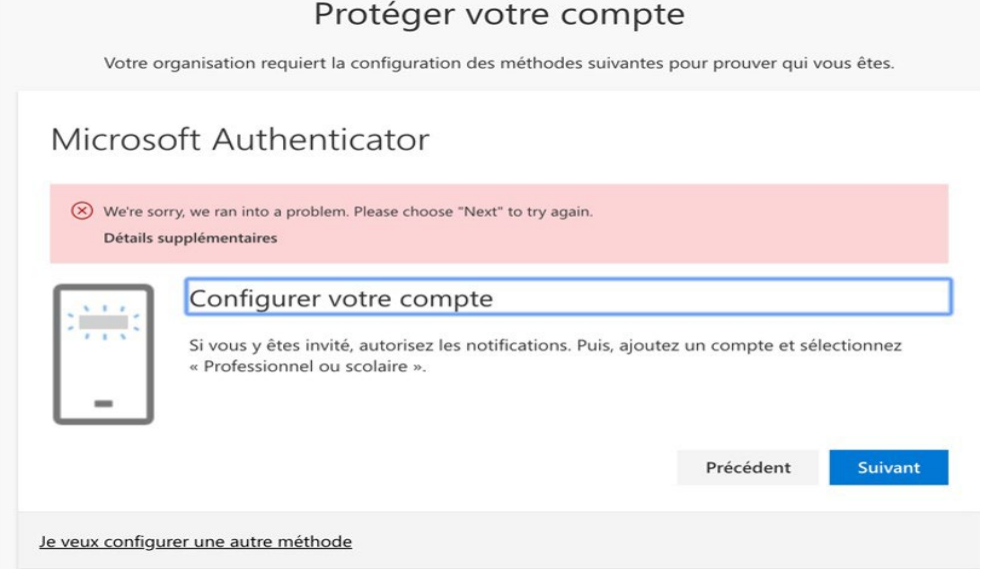

Il faudra alors fermer la fenêtre de navigateur web et recommencer la configuration.

# <span id="page-7-0"></span>Connexion Outlook avec navigateur web

La connexion (Configuration) via le navigateur est simple, mais requiert une connexion/déconnexion à chaque session d'utilisation.

Lorsqu'on veut ouvrir plusieurs boîtes courriel en même temps (exemple adresse .med et adresse USherbrooke), il est recommandé d'utiliser deux navigateurs différents (exemple Google Chrome et Microsoft Edge). Il est également recommandé d'utiliser toujours le même navigateur pour chaque boîte courriel, à chaque utilisation du même poste de travail (exemple : dédier Google Chrome pour la connexion à l'adresse .med, et Microsoft Edge à l'adresse USherbrooke).

#### Comment se connecter ?

Ouvrir un navigateur au choix et inscrire l'URL : *[outlook.office.com](https://outlook.office.com/mail/)*

Entrer l'adresse courriel, ainsi que le mot de passe.

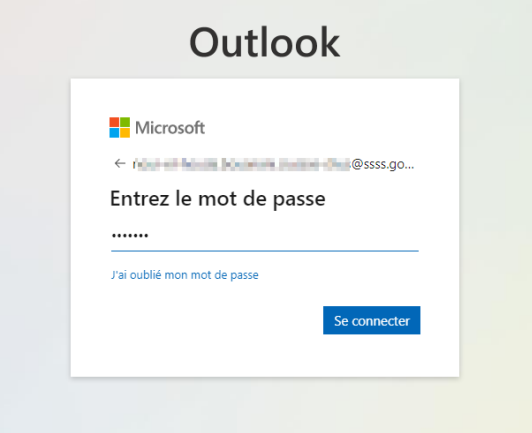

Inscrire votre code, pour la double authentification.

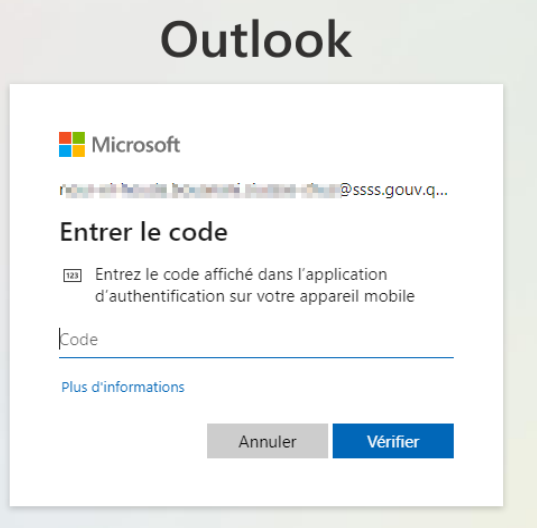

Une fois la session terminée, s'il s'agit d'un poste de travail public ou sur lequel plusieurs autres usagers peuvent se connecter, il est important de se déconnecter de Microsoft 365, en allant sur la **pastille du profil** en haut à droite, puis cliquez sur **Se déconnecter.**

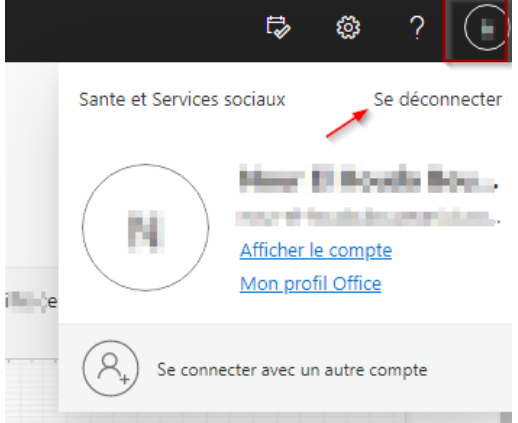

Si votre mot de passe ne semble pas fonctionner, veuillez contacter le Centre de service au 15555.

### <span id="page-9-0"></span>Connexion à deux compte Teams en même temps

Sur un poste ou l'application Microsoft Teams est déjà installée, et sur les postes de travail du CIUSSSE-CHUS, on ne peut ouvrir qu'un seul compte Teams à la fois.

Afin d'ouvrir un deuxième compte Teams, il suffit d'ouvrir un navigateur différent de celui que vous utilisez habituellement, ou en version privée.

Exemple, si vous utilisez Google Chrome, ouvrir Microsoft Edge pour votre deuxième compte Microsoft ainsi que le compte Teams associé.

Si vous utilisez un poste sur lequel l'application Teams n'est pas déjà installée sur le poste de travail en cours d'utilisation, vous pouvez ouvrir une session sur votre navigateur habituelle et une autre sur un navigateur différent (en combinant par exemple Google Chrome et Microsoft Edge, ou Google Chrome et Google Chrome incognito, ou Microsoft Edge et Microsoft Edge InPrivate)

Remarque: Pour ouvrir une session privée sur le même navigateur, simplement cliquer droit sur le navigateur en question au niveau de la barre de tâche et sélectionner '' Nouvelle fenêtre de navigation privée''

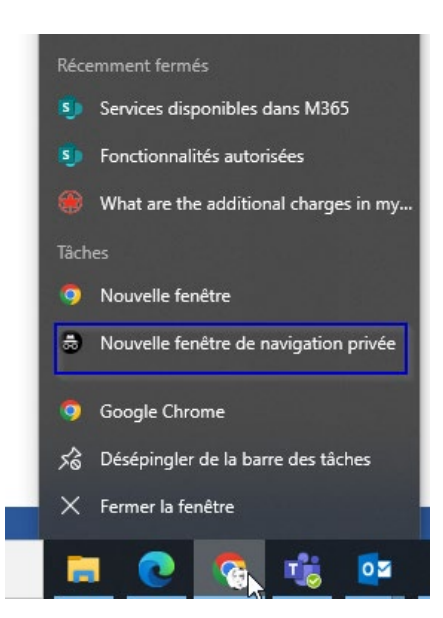

# <span id="page-9-1"></span>Connexion Outlook Application sur ordinateur Windows

**L'application Outlook n'est ni installée sur les postes de travail du CIUSSSE, ni supportée par le Centre de Service**.

Par contre, si vous êtes en mesure d'utiliser l'application sur un ordinateur personnel, ou fourni par une autre institution, il est possible de configurer votre boîte courriel .med dans l'application Outlook. L'information suivante a pour seul but de vous aider à passer au travers les étapes classiques de cette configuration. Vous feriez donc face à l'une des deux situations suivantes :

#### **Vous avez déjà une autre boîte courriel installée dans l'application Outlook et vous voulez rajouter l'adresse .med conjointement :**

y.

F

౹ౚ

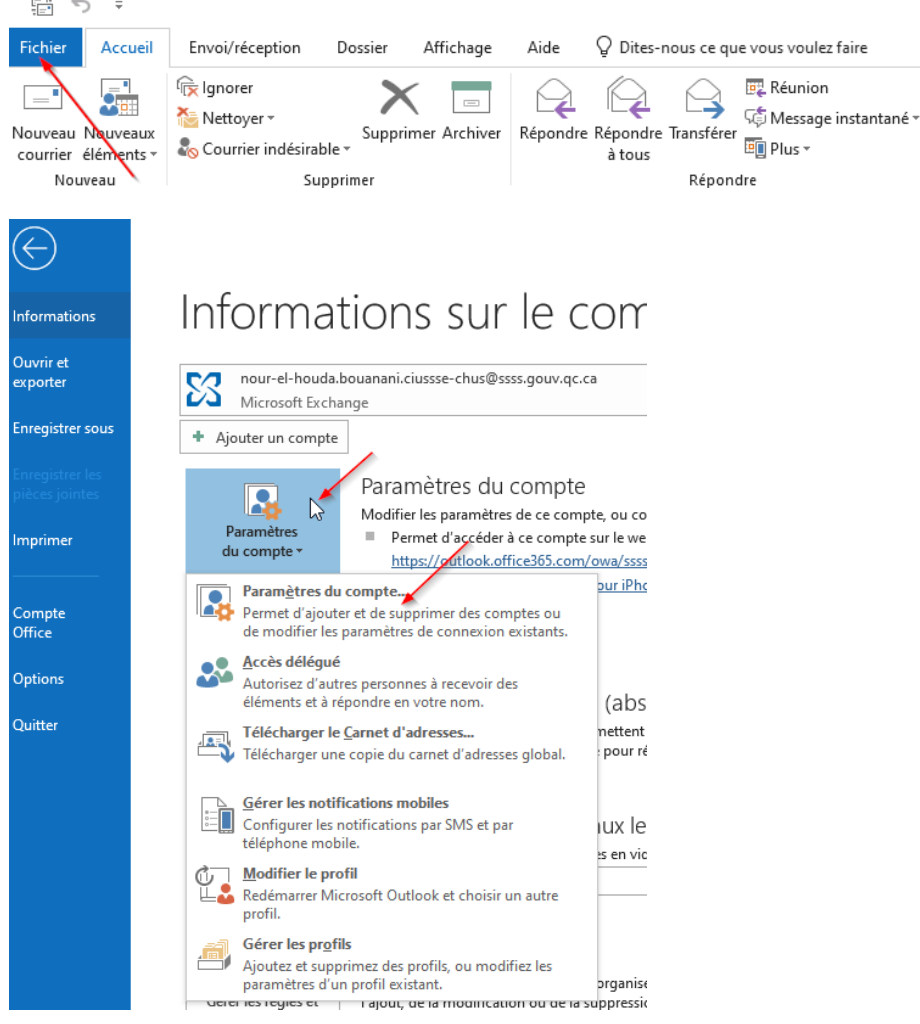

Ouvrir Outlook puis aller sur Fichier > Paramètres du compte > Paramètres du compte.<br>圖 う 。

Cliquer sur Nouveau et entrer l'adresse .med.

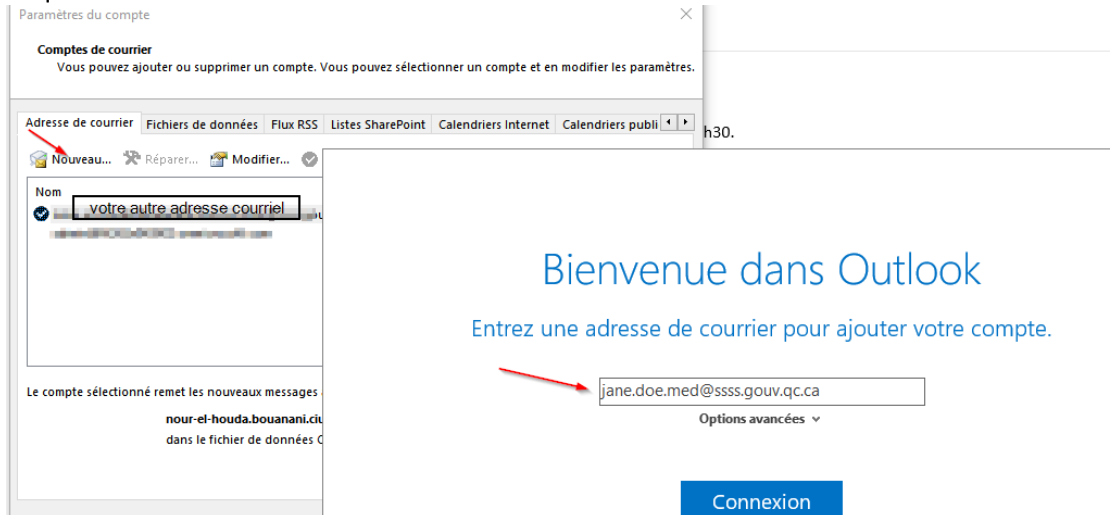

Entrer le mot de passe et le code à double authentification.

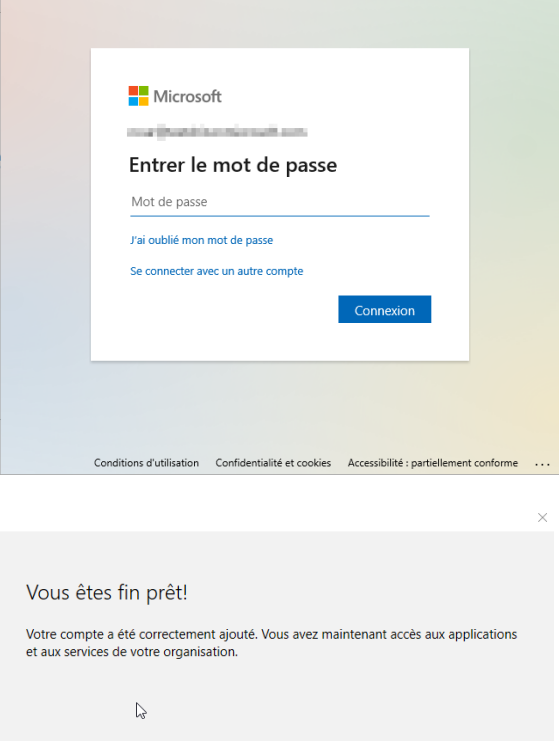

Terminé

Votre boîte .med apparaîtra sur le menu à gauche de votre application Outlook.

**Vous voulez installer votre adresse .med en premier et aucune autre boîte courriel n'est configurée dans l'application :**

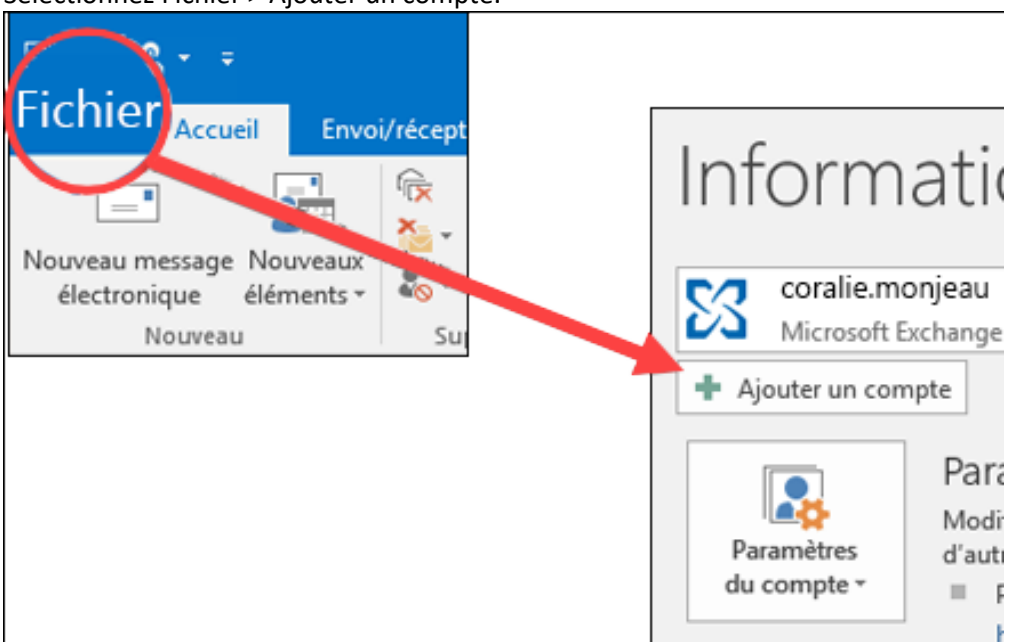

Sélectionnez Fichier > Ajouter un compte.

Ce que vous voyez ensuite dépend de votre version d'Outlook.

#### **Outlook pour Microsoft 365 et Outlook 2016 à 2019**

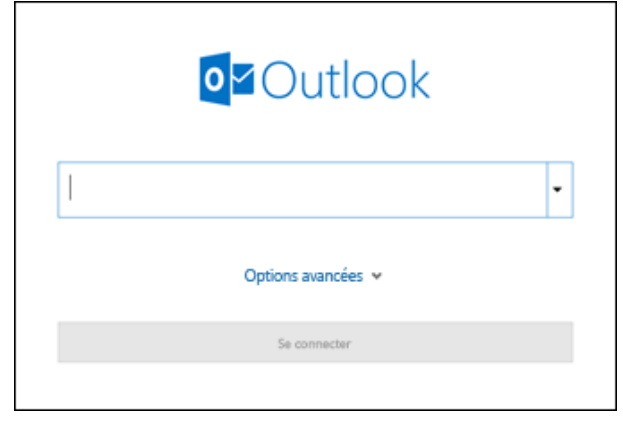

Entrez votre adresse courriel, puis cliquez sur **Connexion**.

Si votre mot de passe ne semble pas fonctionner, veuillez d'abord tenter de vous connecter via le navigateur web, en allant sur [https://outlook.office.com](https://outlook.office.com/). Sinon, appeler le Centre de service au 15555.

#### **Outlook 2010 et Outlook 2013:**

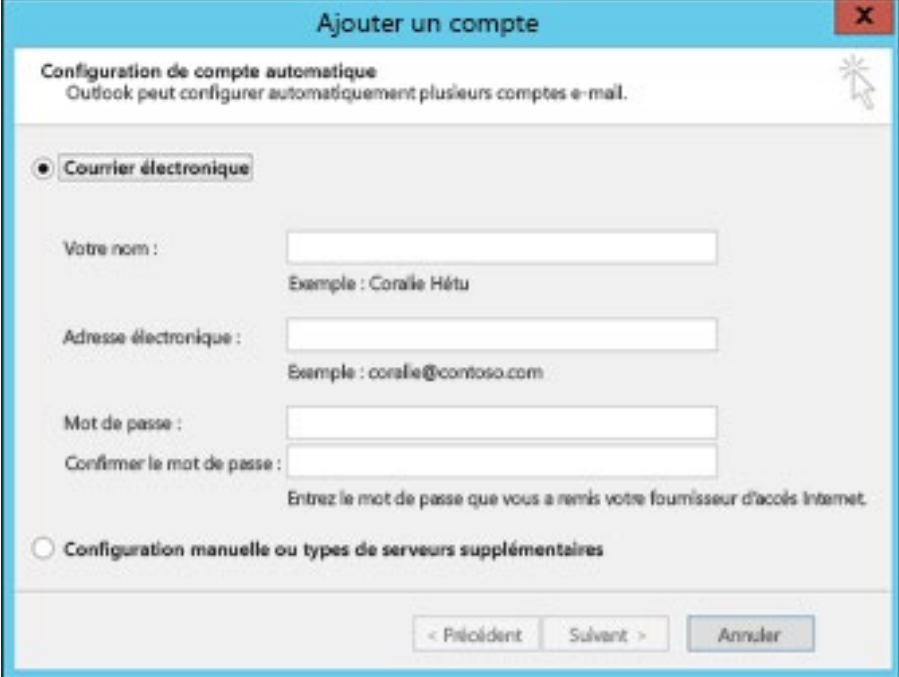

Entrez votre nom, votre adresse courriel et votre mot de passe, puis cliquez sur **Suivant**.

Si vous y êtes invité, entrez de nouveau votre mot de passe et le code à double authentification, puis sélectionnez **OK** > **Terminer** pour commencer à utiliser votre compte de courrier dans Outlook.

Pour installer votre compte sur un ordinateur MAC, [suivre la documentation fournie par](https://support.microsoft.com/fr-fr/office/ajouter-un-compte-de-courrier-dans-outlook-6e27792a-9267-4aa4-8bb6-c84ef146101b#PickTab=Outlook_pour_Mac)  [Microsoft.](https://support.microsoft.com/fr-fr/office/ajouter-un-compte-de-courrier-dans-outlook-6e27792a-9267-4aa4-8bb6-c84ef146101b#PickTab=Outlook_pour_Mac)

Pour installer votre compte sur un téléphone ou tablette Android, [suivre la documentation](https://support.microsoft.com/fr-fr/office/configurer-les-applications-office-et-la-messagerie-%C3%A9lectronique-sur-android-6ef2ebf2-fc2d-474a-be4a-5a801365c87f)  [fournie par Microsoft.](https://support.microsoft.com/fr-fr/office/configurer-les-applications-office-et-la-messagerie-%C3%A9lectronique-sur-android-6ef2ebf2-fc2d-474a-be4a-5a801365c87f)

Pour installer votre compte sur un iPhone ou un iPad, suivre la documentation fournie par [Microsoft](https://support.microsoft.com/fr-fr/office/configurer-l-application-office-et-outlook-sur-des-appareils-ios-0402b37e-49c4-4419-a030-f34c2013041f)

#### Réinitialisation du mot de passe

Si vous avez besoin d'aide avec votre mot de passe, la réinitialisation du mot passe ou le processus d'identification à double facteur, veuillez contacter le Centre de service au 15555 entre 8h et 16h, du lundi au vendredi. Le Centre de service peut vous aider avec ces éléments, quel que soit le support que vous utilisez (ordinateur, cellulaire, navigateur, etc.)

# <span id="page-14-0"></span>Délégation : Donner accès à une autre personne

Pour déléguer l'accès de votre boîte courriel à un(e) agent(e) administratif(ve), il est possible de se connecter sur la boîte via le navigateur et de configurer les permissions par dossier.

À noter que la délégation ne peut se faire pour la boîte entière manuellement. Il faut impérativement procéder par dossier.

#### **Exemples :**

**Pour déléguer le calendrier** :

Se connecter à la boîte .med et allez sur l'icône du calendrier sur le menu vertical. Sélectionnez **Mes Calendriers > Calendrier > Partage et autorisations.**

Entrez l'adresse courriel de votre agent(e) (qui doit impérativement être dans le réseau « @ssss.gouv.qc.ca »), puis choisissez le niveau d'accès que vous voulez accorder. À noter que l'accès ''délégué'' est le niveau le plus complet, permettant à l'agent(e) d'agir à votre place au niveau de l'agenda.

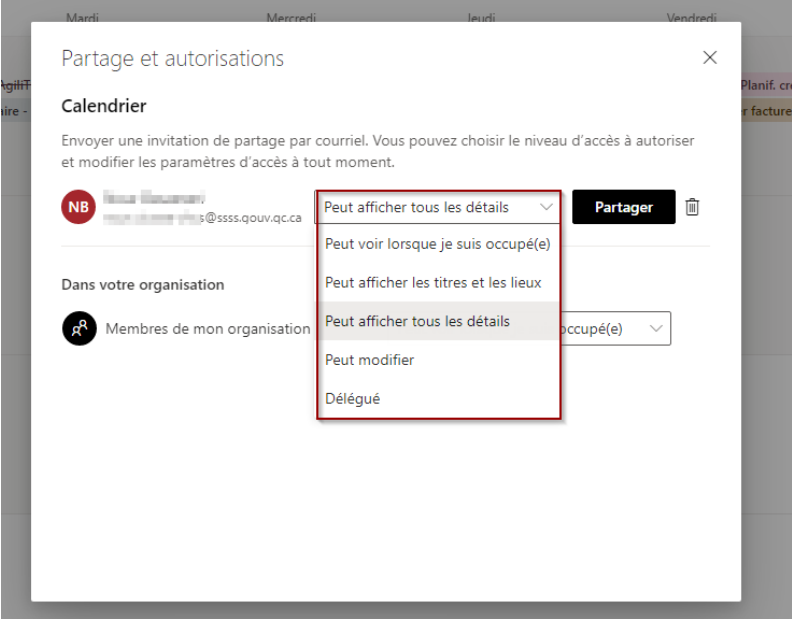

Par la suite, informez l'agent (e) qu'il doit ajouter le calendrier au sien.

Depuis sa boîte courriel de type « @ssss.gouv.qc.ca », l'agent (e) doit aller sur **Ajouter un calendrier> Ajouter à partir de l'annuaire** et entrer votre adresse .med @ssss.gouv.qc.ca.

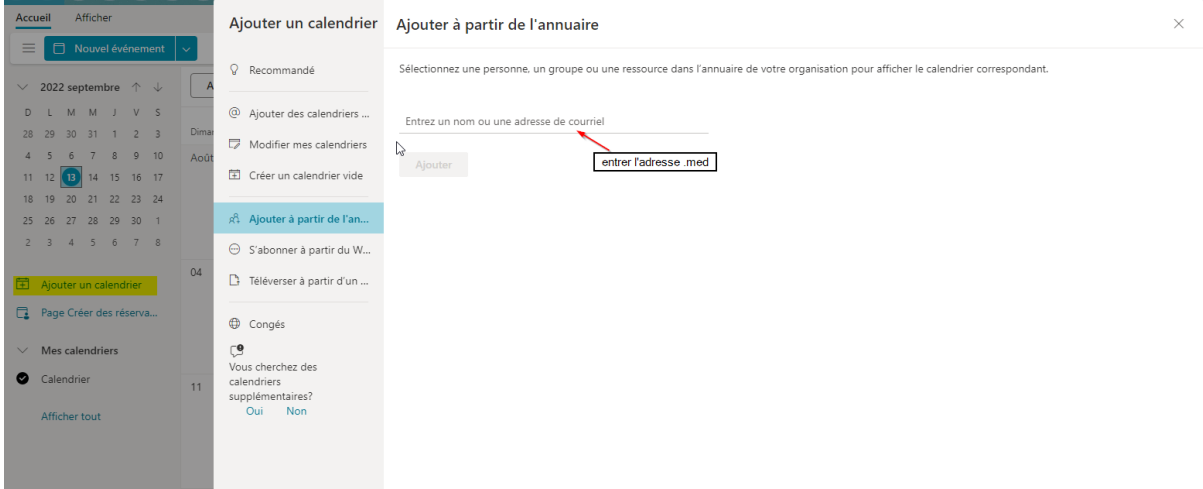

#### **Pour déléguer un dossier de la boîte courriel, le partage se fait toujours hiérarchiquement.**

Commencez par partager le dossier « Dossiers », puis le dossier « Boîte de courriel ».

Ceci n'ouvrira pas l'accès à la boîte entière, mais donnera la possibilité de partager des sousdossiers par la suite. Le partage d'un sous dossier doit toujours être fait de manière hiérarchisée (partager le dossier parent (Dossiers > Boîte de réception > Un autre dossier parent, jusqu'au dossier ciblé)) :

Se connecter à la boîte courriel > Dossiers (cliquez sur le bouton de droit de la souris) > Autorisations :

Cliquer sur l'icône + pour ajouter l'adresse d'un(e) agent(e) ayant une adresse « @ssss.gouv.qc.ca »

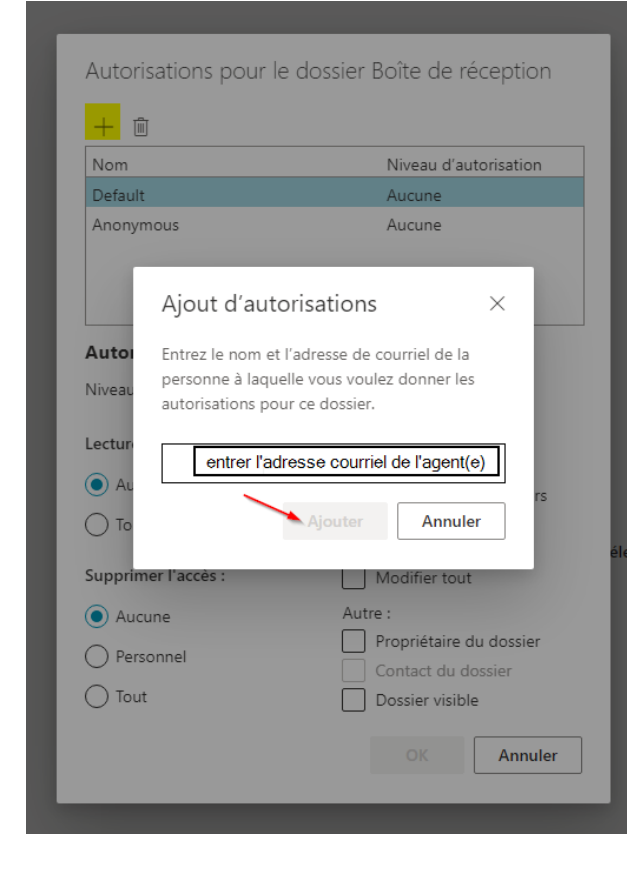

Une fois ajouté, s'assurer que le nom de l'agent(e) est bien sélectionné en bleu dans le carré supérieur, puis définir les autorisations.

Lorsque **Propriétaire** est sélectionné, l'agent(e) agit à votre place.

Lecture : Il s'agit de ce que l'agent(e) peut voir du dossier sans pour autant en modifier le contenu.

**Écriture** : Il s'agit des éléments que l'agent(e) peut modifier, ajouter et/ou supprimer.

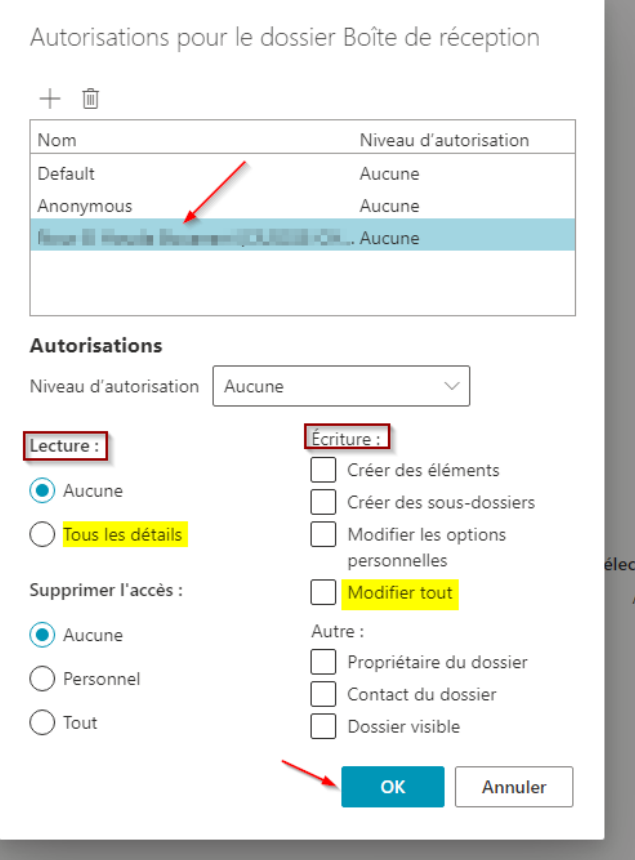

Ensuite, recommencez les mêmes étapes pour le dossier '' Boite de réception'' à partager.

Veuillez faire concorder ce qui a été choisi comme niveau d'autorisation, dans l'étape précédente.

Cliquez avec le bouton de droit de la souris sur le dossier en question > Autorisations

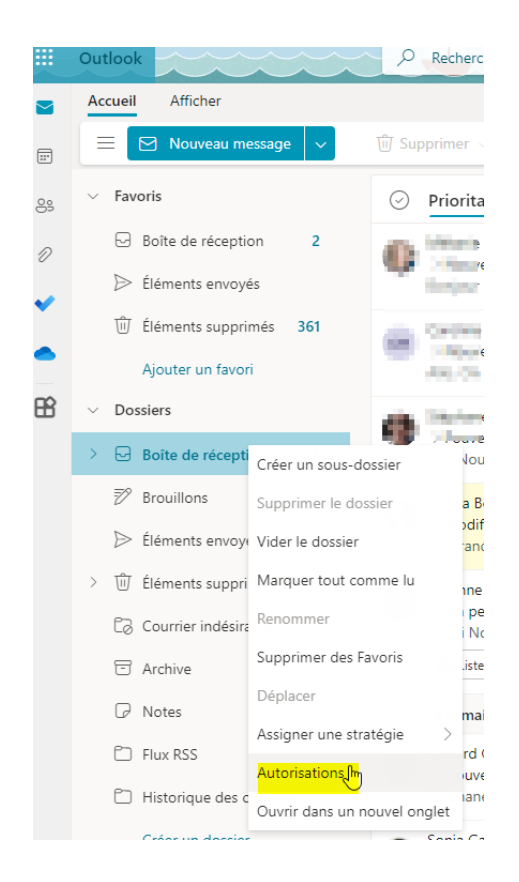

Cliquer sur l'icône + pour ajouter l'adresse d'un(e) agent(e) ayant une adresse « @ssss.gouv.qc.ca ».

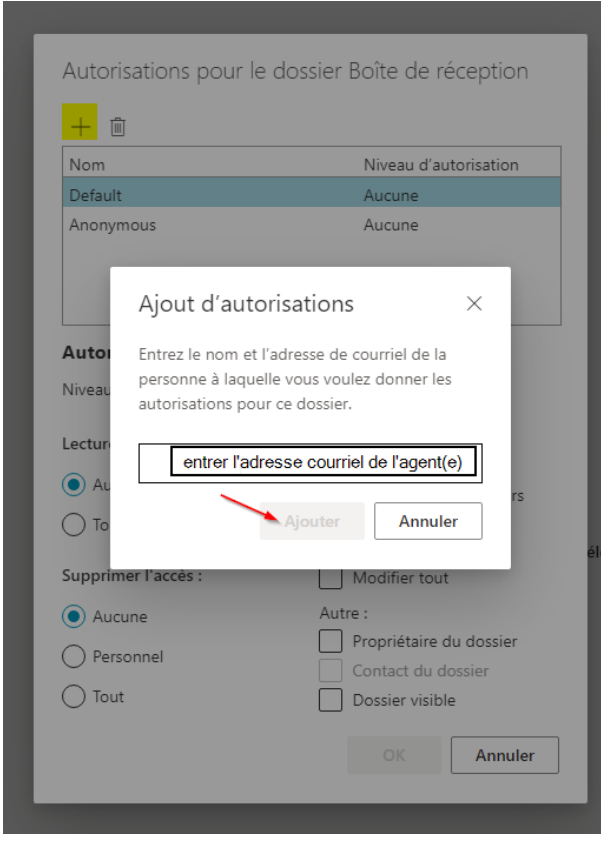

Une fois ajouté, s'assurer que le nom de l'agent(e) est bien sélectionné en bleu dans le carré supérieur, puis définir les autorisations.

Lorsque **Propriétaire** est sélectionné, l'agent(e) agit à votre place.

**Lecture** : Il s'agit de ce que l'agent(e) peut voir du dossier sans pour autant en modifier le contenu.

**Écriture** : Il s'agit des éléments que l'agent(e) peut modifier, ajouter et/ou supprimer.

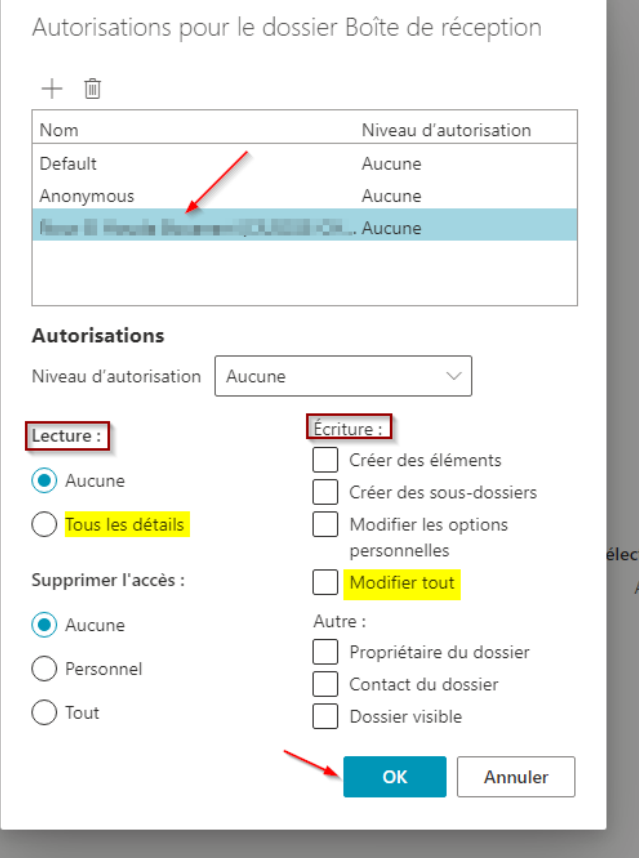

L'agent(e) avec qui vous avez partagé vos dossiers doit également les ajouter au niveau de sa boîte.

Simplement cliquer sur **Dossiers** avec le bouton droit de la souris, puis **Ajout d'un dossier partagé**.

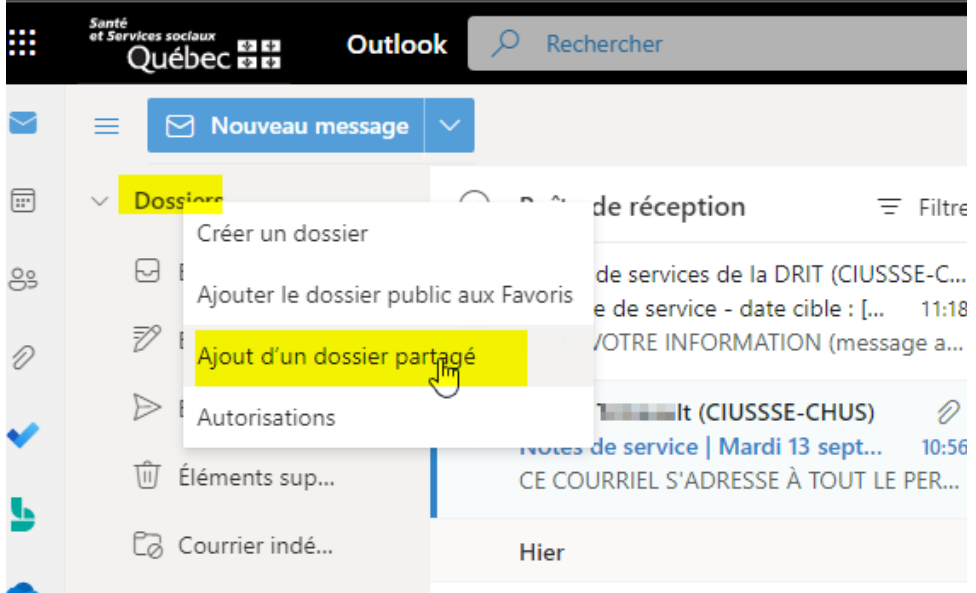

Entrez votre adresse .med afin d'avoir accès à ce qui lui a été partagé :

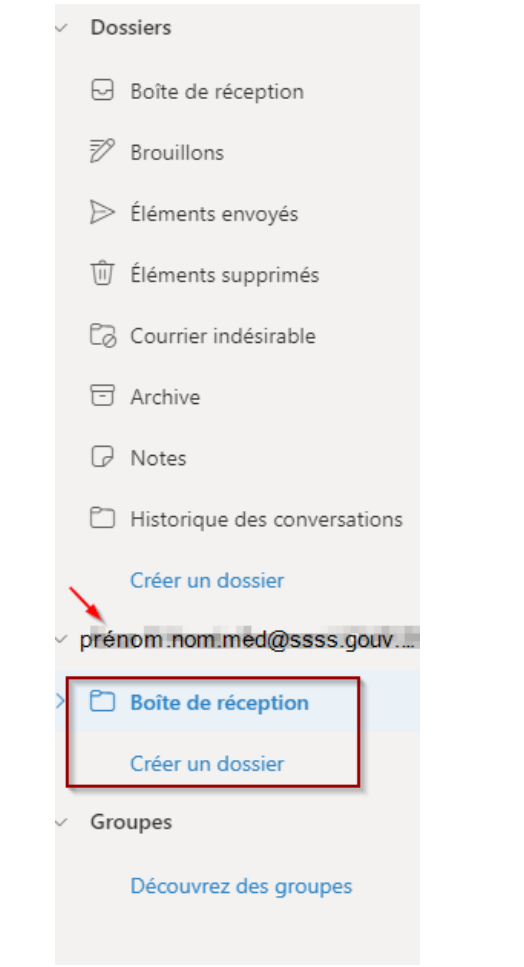

### <span id="page-21-0"></span>Accéder à deux agendas en même temps

Pour synchroniser deux agendas à la fois, il est nécessaire d'utiliser la version lourde d'Outlook.

Une fois que les deux (ou plusieurs) boîtes de courriel vous appartenant sont configurées dans Outlook Application, il est possible d'accéder à la section **Calendrier** dans Outlook (menu en bas, à gauche), puis de cocher tous les calendriers, en dessous de la catégorie ''Mes calendriers'', que vous voudriez superposer. Cela permettra d'afficher, sur la partie de droite, les rendez-vous des deux (ou plus) calendriers dans un même tableau d'agenda.

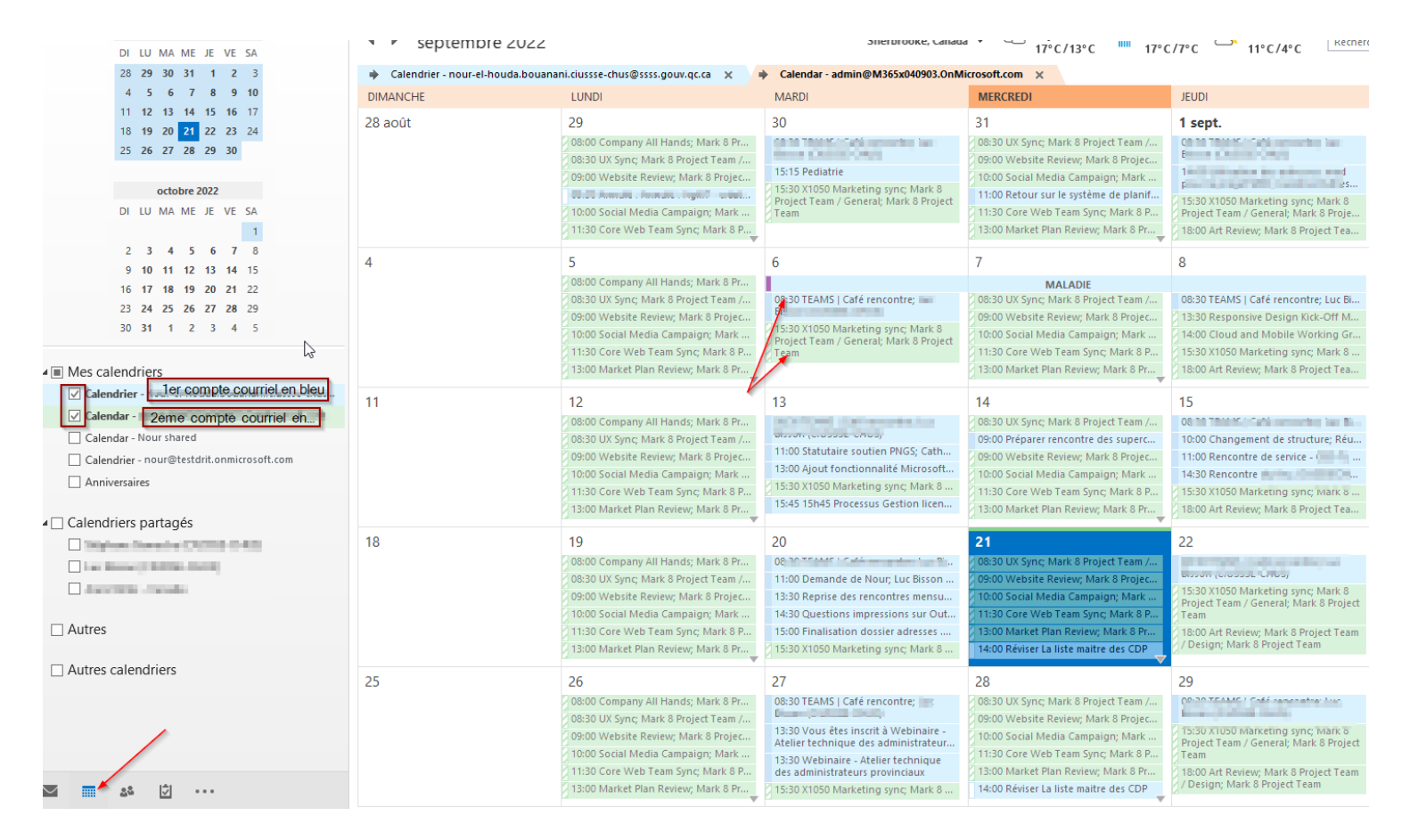

# <span id="page-22-0"></span>Redirection vers les adresses .med

Il n'est pas possible de rediriger les courriels envoyés à votre boîte courriel .med. Si par un quelconque moyen, l'usager est en mesure de rediriger les courriels de son adresse .med vers une autre boîte, cela constitue une brèche de sécurité.

Si un autre fournisseur de service de courriel le permet, il est possible de rediriger les courriels d'une boîte extérieure vers l'adresse. Med

Les étapes suivantes permettent de configurer cette redirection. Malheureusement, tous les problèmes en lien avec ces étapes, durant la configuration ou après la mise en place, ne seront pas supportés par le service de support technique du CIUSSSE-CHUS.

- 1. Dans un navigateur web, connectez-vous à Outlook. Entrez votre nom d'utilisateur, votre mot de passe et votre code à double authentification, puis sélectionnez **Se connecter.**
- 2. En haut de la page, sélectionnez **Outlook**. Vous pouvez également sélectionner le **Lanceur d'applications> Outlook.**

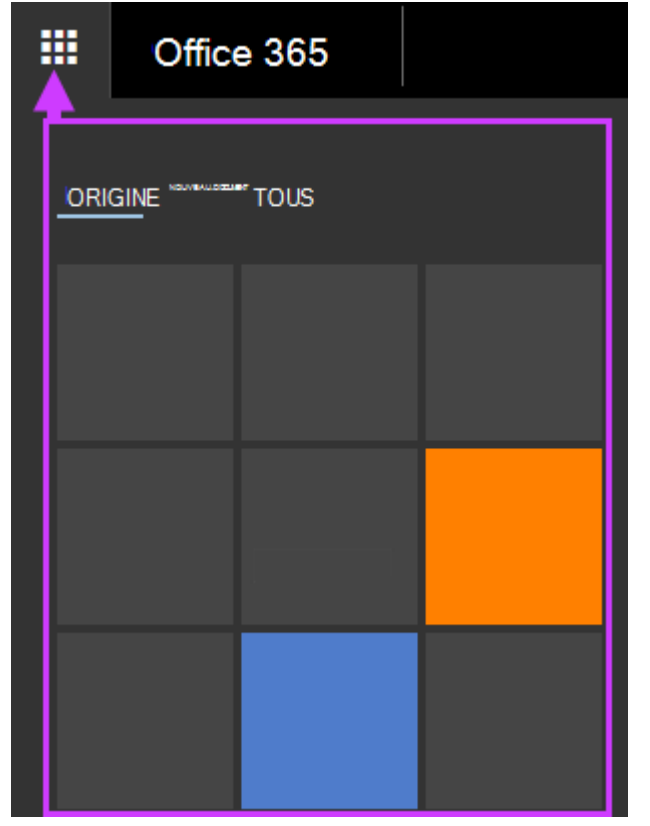

En haut de la page, sélectionnez **Paramètres> Options**, puis une des options suivantes :

- **Organiser le courrier électronique> Règles de la boîte de réception> Nouveau**
- **ou**
- **Courrier> Traitement automatique> Règles de la boîte de réception> Nouveau> Créer une nouvelle règle pour les messages entrant.**
- 1. Tapez un *nom,* pour la règle.
- 2. Sous Lorsque le message arrive, sélectionnez Appliquer à tous les messages.
- 3. Sous Effectuer les opérations suivantes, sélectionnez Transférer, rediriger ou envoyer> Rediriger le message vers.
- 4. Entrez l'adresse de messagerie souhaitée dans la zone À, ou sélectionnez-la dans votre liste de contacts.
- 5. Sélectionnez OK pour enregistrer vos sélections, puis OK ou Enregistrer pour créer la règle.

### <span id="page-23-0"></span>Fusion de deux comptes courriels

Si vous êtes médecin, que vous possédez déjà une adresse ciussse-chus@ssss.gouv.gc.ca et que vous voudriez fusionner son contenu avec votre adresse .med, vous pouvez contacter le Centre de service via une requête Requin ou en appelant le 15555 du lundi au vendredi entre 8h et 16h afin de faire la demande de fusion.

L'opération prendra un peu de temps avant d'être complétée. Probablement qu'elle se fera en soirée plutôt que durant les heures de travail standard.

# <span id="page-23-1"></span>Départ / Retraite

Lors d'un départ à la retraite d'un médecin ou pour un autre établissement que le CIUSSSE-CHUS, il est important de communiquer avec le Centre de service au 15555 afin de traiter la boîte courriel, selon les obligations du MSSS.

### <span id="page-23-2"></span>Archivage

Pour l'instant, nous sommes en attente des directives du MSSS afin de statuer sur les procédures d'archivage des courriels. Aucune action n'est nécessaire de la part du médecin concernant l'archivage.

# <span id="page-24-0"></span>Bonnes Pratiques de l'usage d'une boîte courriel

- Lorsqu'on utilise le navigateur pour se connecter à Outlook, dans le but de bénéficier d'une expérience usager agréable, il est recommandé d'utiliser toujours le même navigateur pour la même boîte courriel (exemple Google Chrome pour .med, Microsoft Edge ou session incognito do Google chrome pour .USherbrooke).
- Ne pas enregistrer le mot de passe sur le navigateur lorsqu'on utilise un ordinateur public.
- Nettoyer régulièrement votre boîte courriel, soit en archivant les messages dont vous pensez avoir besoin, soit en supprimant les messages dont vous n'avez pas besoin.
- Éviter de surcharger votre boîte courriel. Lorsqu'on approche la limite de la taille de la boîte courriel (généralement de 50 Gb), la performance et la rapidité de la boîte courriel sont impactées.
- Classer les courriels par priorité, entre les courriels qui nécessitent une action immédiate, ceux qui sont en attente d'une communication, ceux qui nécessitent un suivi, etc.
- Éviter d'avoir trop de dossiers dans votre boîte courriel. Il peut y avoir jusqu'à 500 dossiers sans problème.
- Éviter la délégation de la boîte courriel à plusieurs personnes (2 autres personnes que le propriétaire, au plus).
- Ouvrir le maximum de courriel lorsque possible. La perte de communications est souvent associée à une vérification non assidue des courriels non-lus.
- Éviter de communiquer votre adresse courriel sur une plateforme publique (Exemple : un site web, un blog, une carte visite, etc.).

# <span id="page-24-1"></span>Support offert par le Centre de Service du CIUSSSE-CHUS

Le Centre de service de CIUSSSE- CHUS est joignable du lundi au vendredi, entre 8h et 16h, par téléphone, en composant le 15555 ou en créant un billet requin, en passant par l'intranet.

Le Centre de service peut :

- Vous aidez à réinitialiser votre mot de passe.
- Suivre les étapes de la double authentification sur le navigateur.
- Se connecter sur votre poste de travail et vous assister en direct, s'il s'agit d'un poste de travail appartenant au CIUSSSE.
- Vous donnez des directives pour archiver des courriels dans votre boîte .med.
- Vous aidez à déléguer la gestion de votre boîte courriel et/ou calendrier Outlook à un(e) employé(e) du CIUSSSE (soit une autre adresse [nom.prénom.ciussse](mailto:nom.pr%C3%A9nom.ciussse-chus@ssss.gouv.qc.ca)[chus@ssss.gouv.qc.ca\)](mailto:nom.pr%C3%A9nom.ciussse-chus@ssss.gouv.qc.ca).
- Recevoir et compléter une demande de fusion de comptes, si vous avez déjà un compte [prenom.nom.ciussse-chus@ssss.gouv.qc.ca](mailto:prenom.nom.ciussse-chus@ssss.gouv.qc.ca) et souhaitez fusionner le contenu avec l'adresse .med.

# <span id="page-25-0"></span>Notes importantes

- Aucune action entreprise par les agents administratifs sur une boîte courriel n'est retraçable. La manipulation des données se trouvant dans la boîte courriel est de la responsabilité du détenteur de la boîte, et ce quel que soit leur nature.
- Il est possible de communiquer avec le 15555 pour une délégation partielle de la boîte. Le Centre de service configure des délégations en mode administrateur qui sont plus simples à retirer en cas de problème, mais ne peut le faire que pour des agents (es) de classe 1.
- Il est impossible de déléguer une boîte à une personne ne détenant pas d'adresse de type « @ssss.gouv.qc.ca ».
- Il est fortement recommandé de limiter le nombre d'agents(es) ayant accès à vos dossiers. Autrement, cela cause des lenteurs considérables au niveau de la boîte courriel et une difficulté de retrouver les courriels.